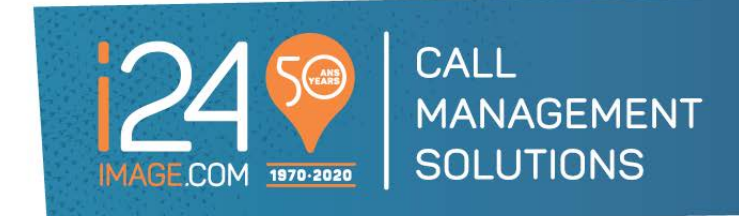

# WEBPORTAL GUIDE

If you prefer, a video tutorial on how to use our Webportal service is also available by clicking the icon  $\boxed{\bullet}$ 

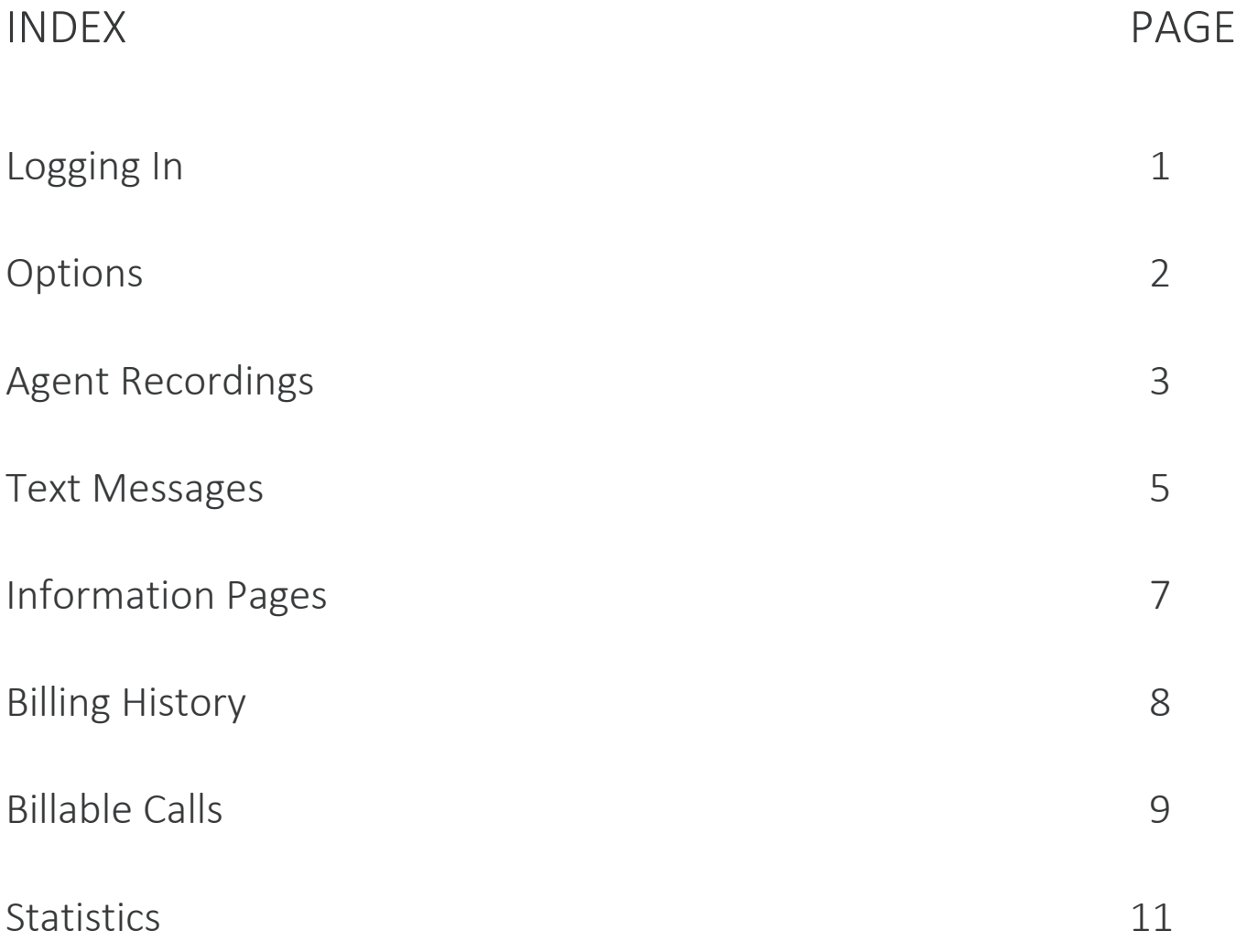

# LOGGING IN

Enter the following link into your web browser: https://webportal.image-24.com/webportal/login.asp

Note: You may want to make this URL a "Favorite" for faster future reference.

Here is what you will see:

### S.V.P. entrez votre nom et mot de passe / Please sign in

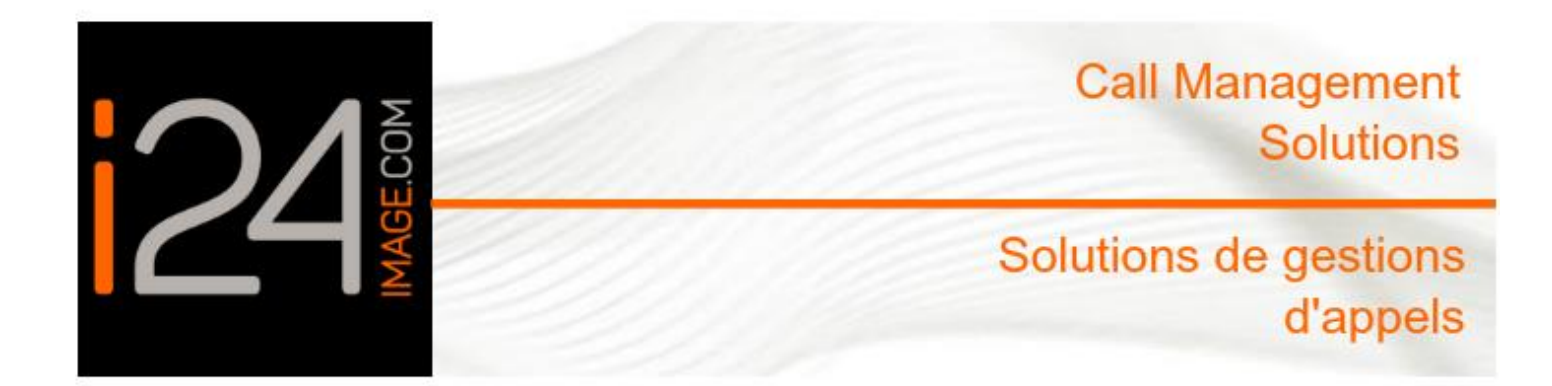

Nom / User Name:

Mot de Passe / Password:

Entrez / Enter

Enter your User Name and Password to access your personal WebPortal account:

USER NAME: \_\_\_\_\_\_\_\_\_\_\_\_\_\_\_\_\_\_\_\_\_\_\_\_\_\_ PASSWORD: \_\_\_\_\_\_\_\_\_\_\_\_\_\_\_\_\_\_\_\_\_\_\_\_\_\_

## OPTIONS

Once logged in, your will have access to each of the following reports or options:

*Important: Please note that for your convenience, your Account Number and your Billing Number appear under the title on each page.* 

### **Welcome, Your Company Name** Logout

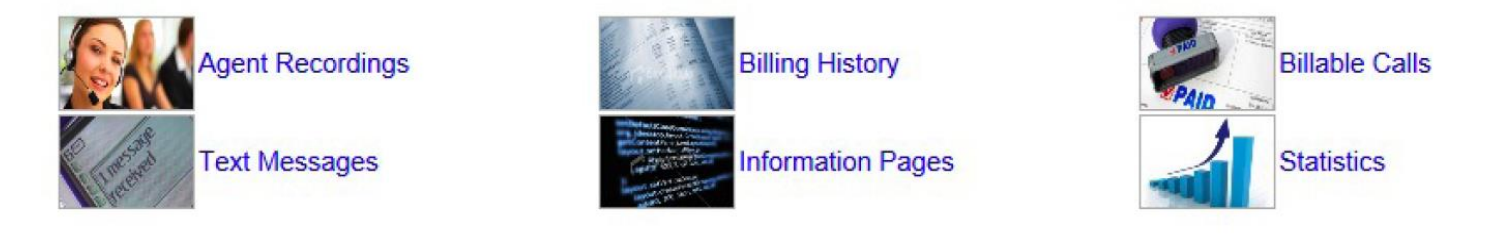

To access a report, simply click on the Description in blue text next to the image.

Agent Recordings: Allows you to listen to all inbound and outbound calls for the past sixty days

Text Messages: Allows you access to your messages for the past sixty days

Information Pages: Allows you to view your client information pages. These are the information prompts used by our agents. Any updates should be forwarded to us by email at **service@image-24.com** 

Billing History: Allows you access to your billing history and payments

Billable Calls: Provides you with a complete list of billable transactions for the last sixty days

Statistics: Allows you access to your client statistics for the past sixty days

## AGENT RECORDINGS

### 

### i24 Call Management Solutions Voice Logger Call Retrieval

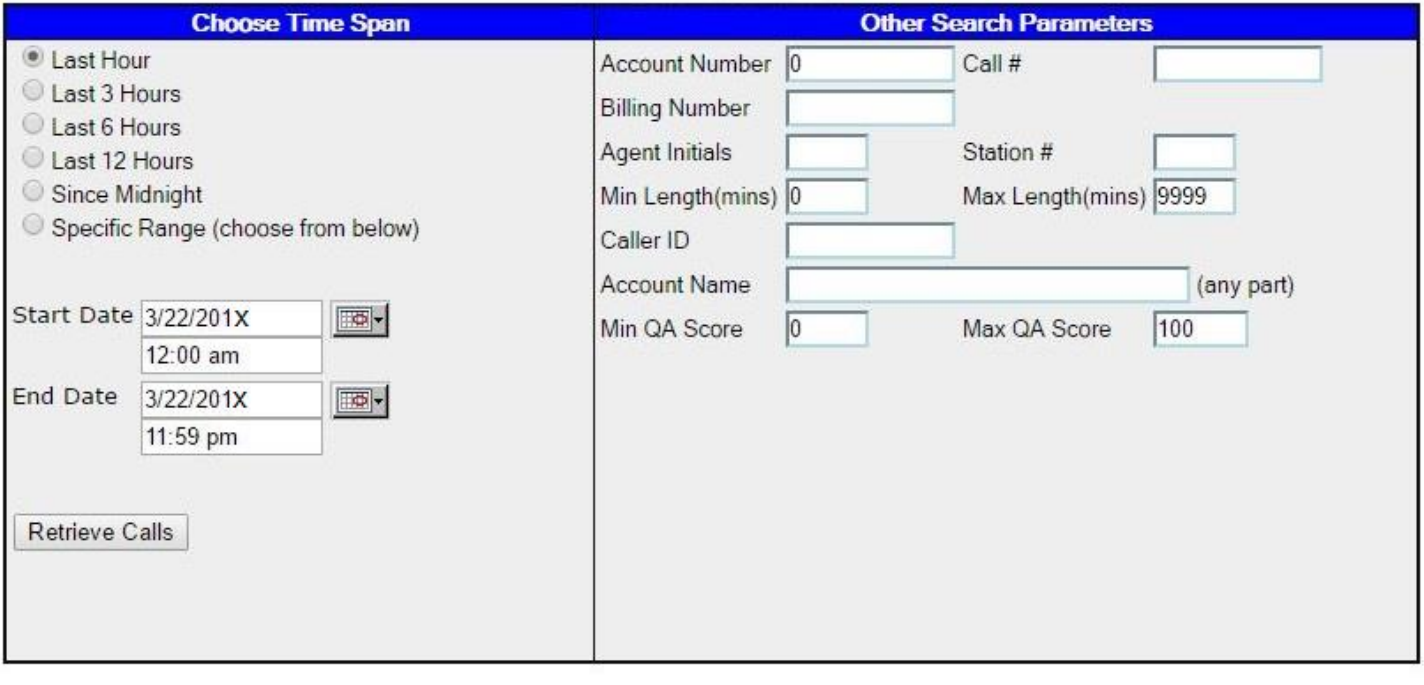

- 1) The first step is to enter the date range you would like to retrieve recordings by entering the Start Date and Time followed by the End Date and Time.
- 2) Your account number will automatically populate. You may refine your search with any additional criteria; however, no other specific fields other than your account number are required to initiate a search.
- 3) Click on "Retrieve Calls" to access the recordings found using your search criteria.

# AGENT RECORDINGS

Here is an example of what you will see:

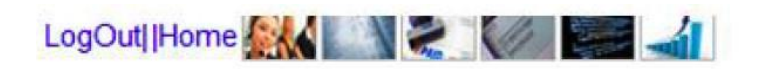

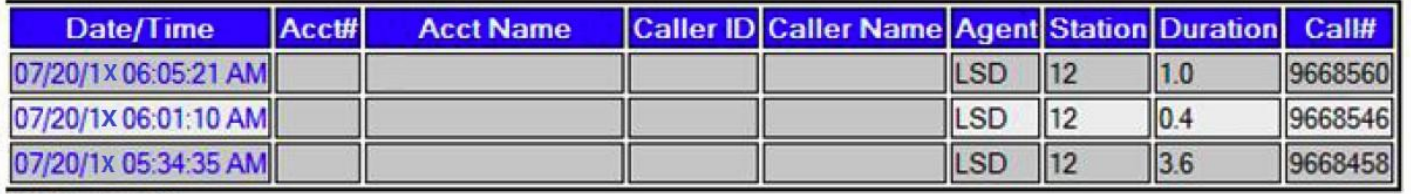

Fotal Duration: 4.9

Open in Excel (this requires Excel to be installed on your PC)

Envoyer le rapport par e-mail

You may now click on the "Date/Time" of any specific call to listen to it. This may require a multimedia player installed on your computer in order to do so.

## TEXT MESSAGES

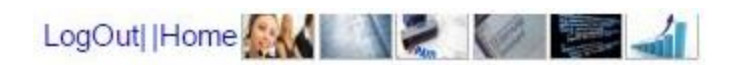

### i24 Call Management Solutions **Text Messages**

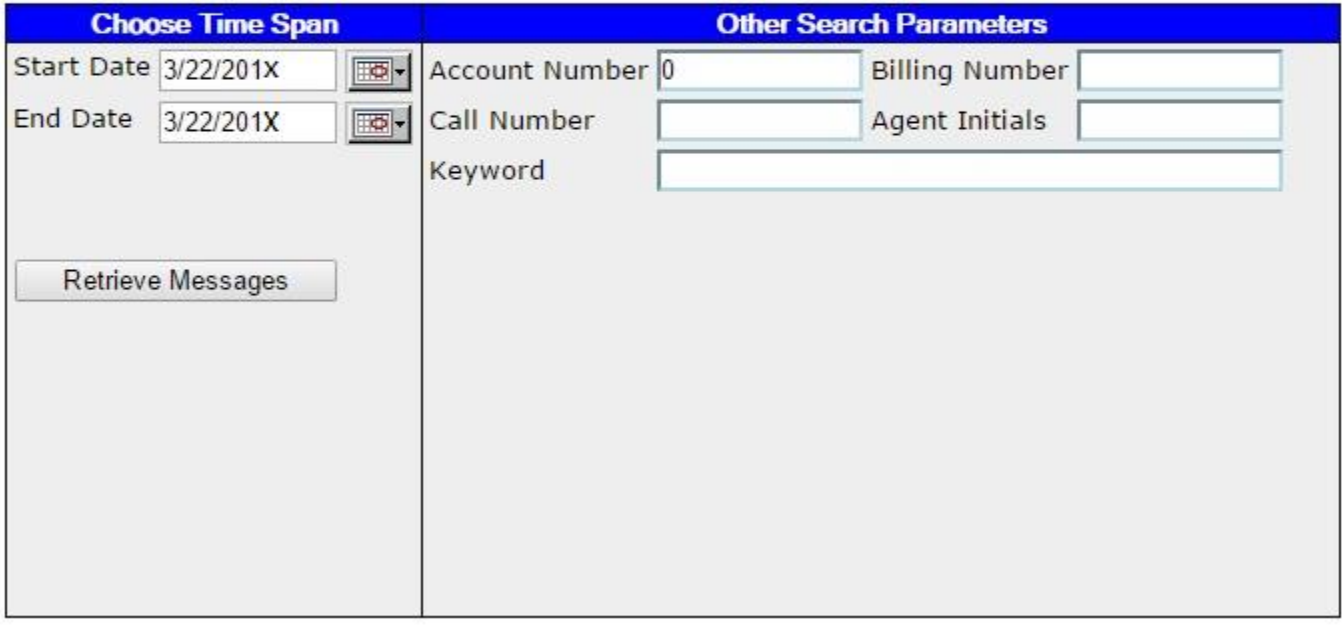

- 1) The first step is to enter the date range you would like to view your messages.
- 2) You may refine your search with any additional criteria; however, no other specific fields other than your account number are required to initiate a search.
- 3) Click on "Retrieve Messages" to access the messages found using your search criteria.

### TEXT MESSAGES

Here is an example of what you will see:

03/22/17 11:00 AM to 03/22/17 11:59 PM

Message ID: 2598662 Taken: 03/22/17 9:16:44 AM RENDEZ-VOUS XXXX Age/Date d'achat: XXXX # Modèle: XXXXX # Serie: 10906256AJ Prenom : XXXX Nom : XXXX Tel : (514) 521- XXXX Adresse : 4571 rue XXX Ville : XXXX Code postal : H1H 1H1 Reference : Internet Probleme : XXXXX Date : A rappeler Heure : A rappeler

Envoi de l'Histoire 03/22/17 9:20:08 AM email initiated to info@compagnie.ca 03/22/17 9:20:08 AM email completed to info@compagnie.ca 03/22/17 9:20:08 AM Delivered 03/22/17 9:20:08 AM Taken

## INFORMATION PAGES

- 1) The first step is to enter your account number.
- 2) Then on "Retrieve Info Pages" in order to view the client information used by our agents.
- 3) Any updates should be forwarded to us by email at service@image-24.com

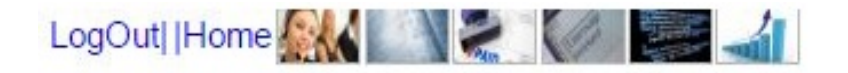

### i24 Call Management Solutions **Account Information Pages**

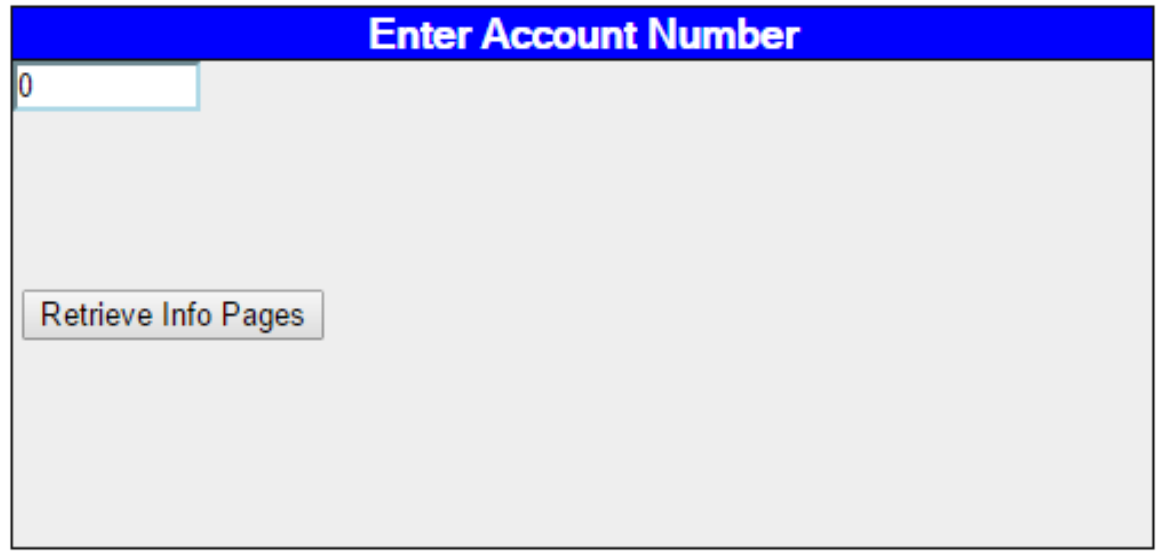

## BILLING HISTORY

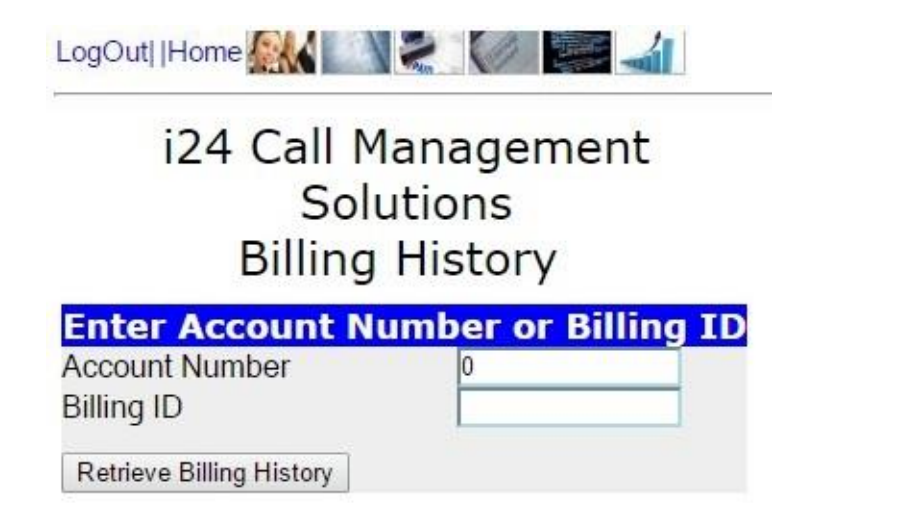

1) The first step is to enter your account number or billing number.

2) Click on "Retrieve Billing History".

Here is an example of what you will see:

LogOut|Home A V & C

For Billing ID: 78XXXX Your Company Name: Account number:

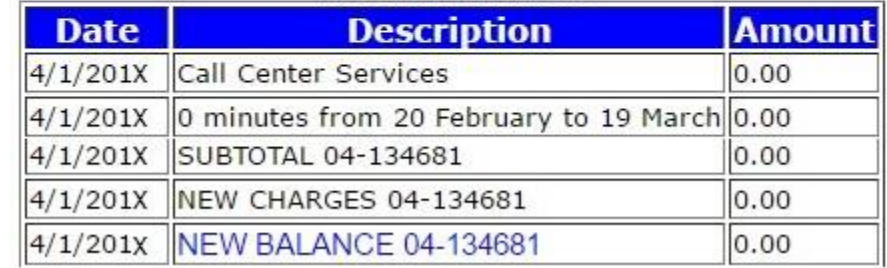

Should you require additional information on invoicing or payments please contact our accounts receivable department by telephone at (514) 736-6767 – (800) 667-6767 from Monday to Friday 8:30am to 5:00pm.

## BILLABLE CALLS

LogOut|Home A V V V

### i24 Call Management Solutions **Billing Detail**

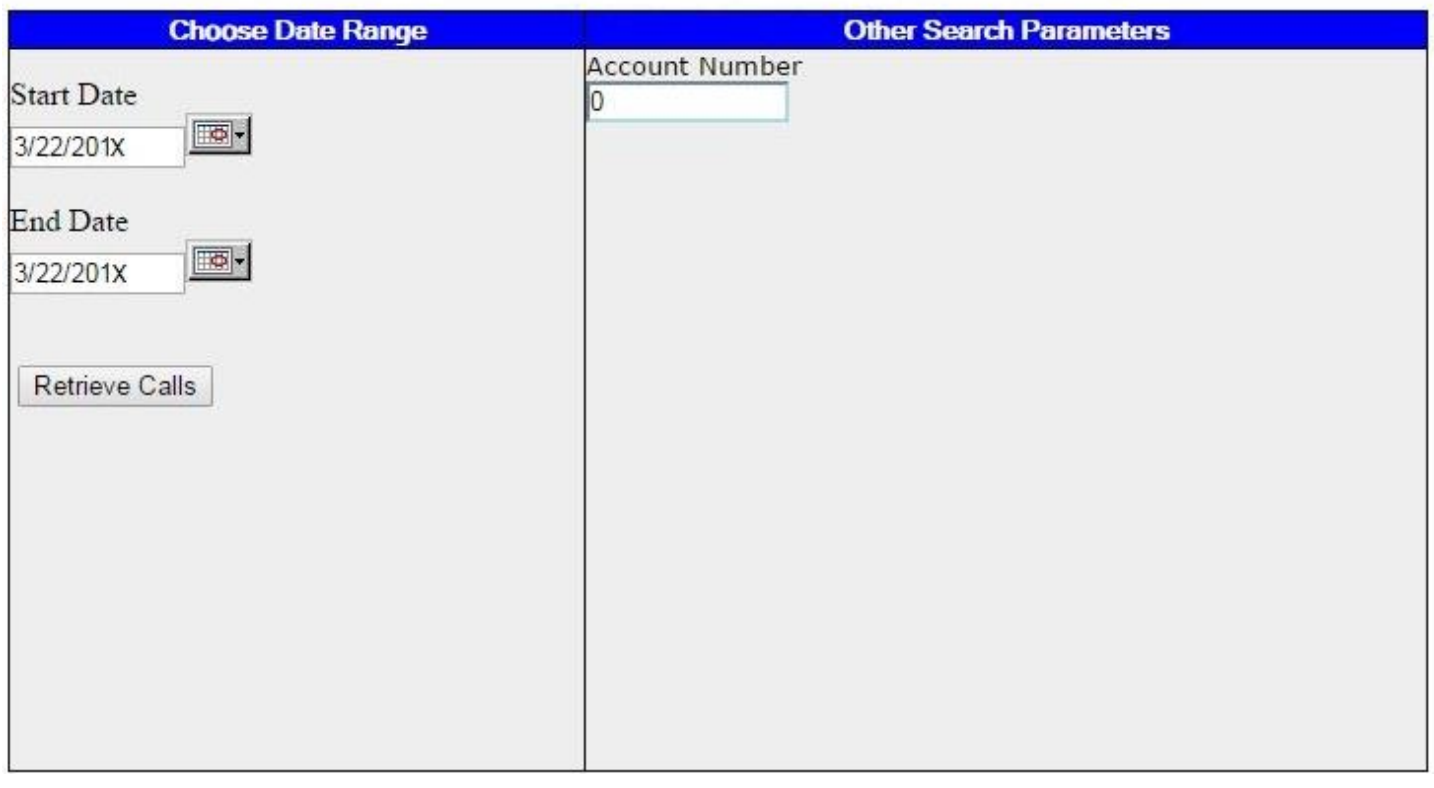

- 1) The first step is to enter your account number followed by the date range you would like to retrieve your billable calls for by entering the Start Date followed by the End Date.
- 2) Click on "Retrieve Calls".

This report provides information from the last sixty (60) days and only for calls previously billed. Note that our billing cycle runs from the 20th to the 19th of successive months.

## BILLABLE CALLS

Here is an example of what your will see:

LogOut Home A R

### I24 CALL MANAGEMENT SOLUTIONS Billable Call Activity

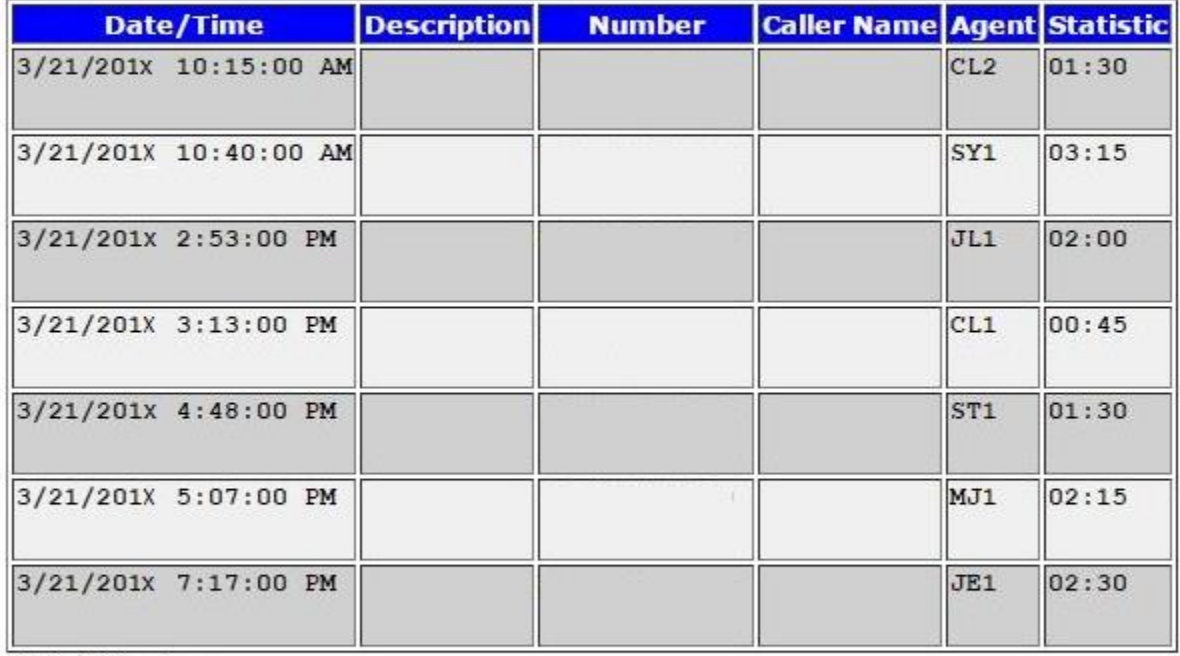

Total Calls: 7 Total Stats: 13.75

Average Stat/Call: 1.96

Open in Excel

Email Report

## **STATISTICS**

### LogOut||Home A V 2

### i24 Call Management Solutions Statistical Information

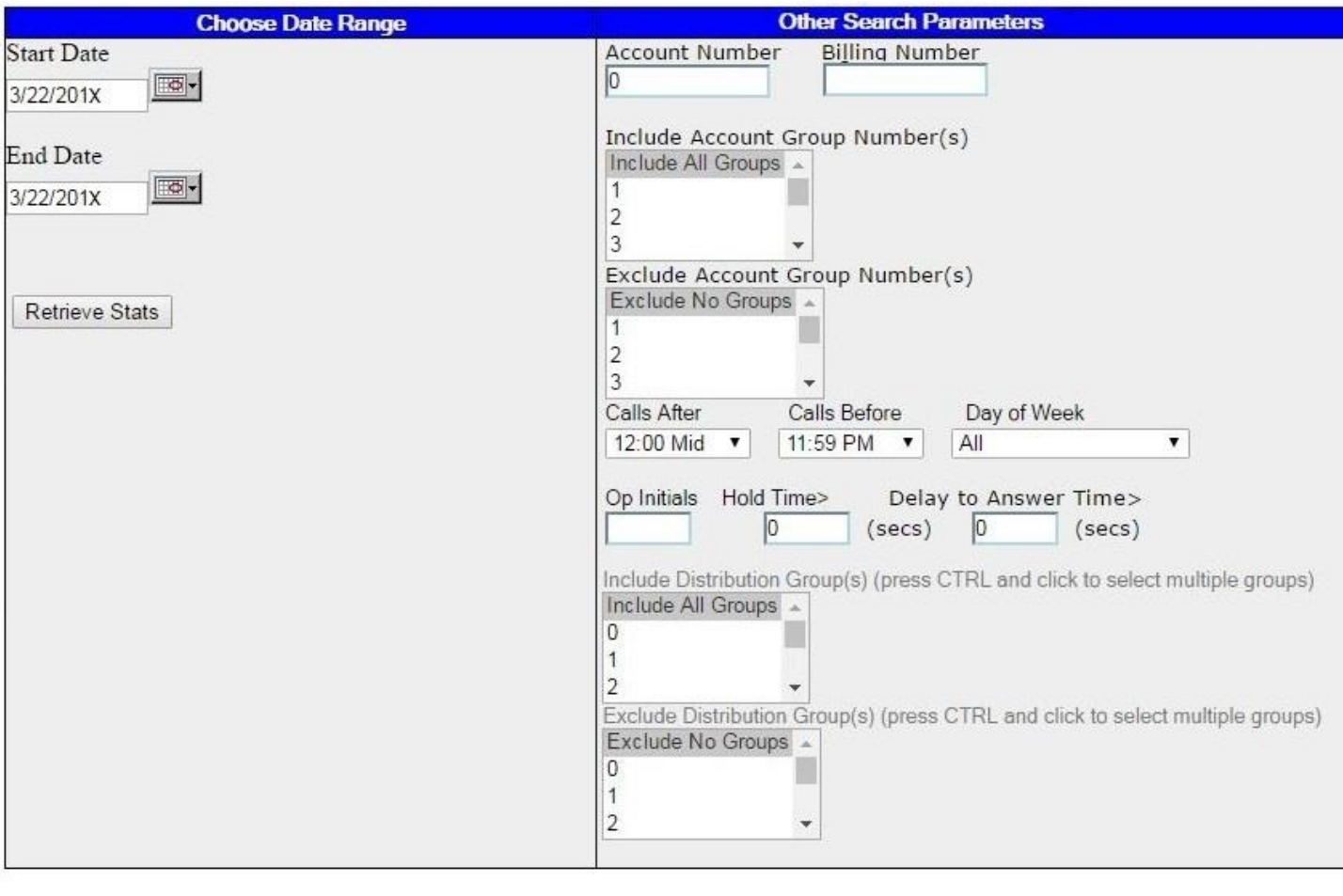

- 1) The first step is to enter your account number followed by the date range you would like to retrieve your statistics for by entering the Start Date followed by the End Date.
- 2) You may also choose a specific time of day and specific days only. For example, choose a time period and then a day of the week (Monday from 8:00am to 12:00pm) and the report will reflect statistics for this exact period.
- 3) Click on "Retrieve Stats" to access the statistics found using your search criteria.

## **STATISTICS**

Here is an example of what you will see:

#### Name of the Company

Account 52XX

3/1/201X 00:00 AM to 3/22/201X 11:59 PM

Calls after: 12:00 mid and Calls before: 11:59 PM

Day of Week: All

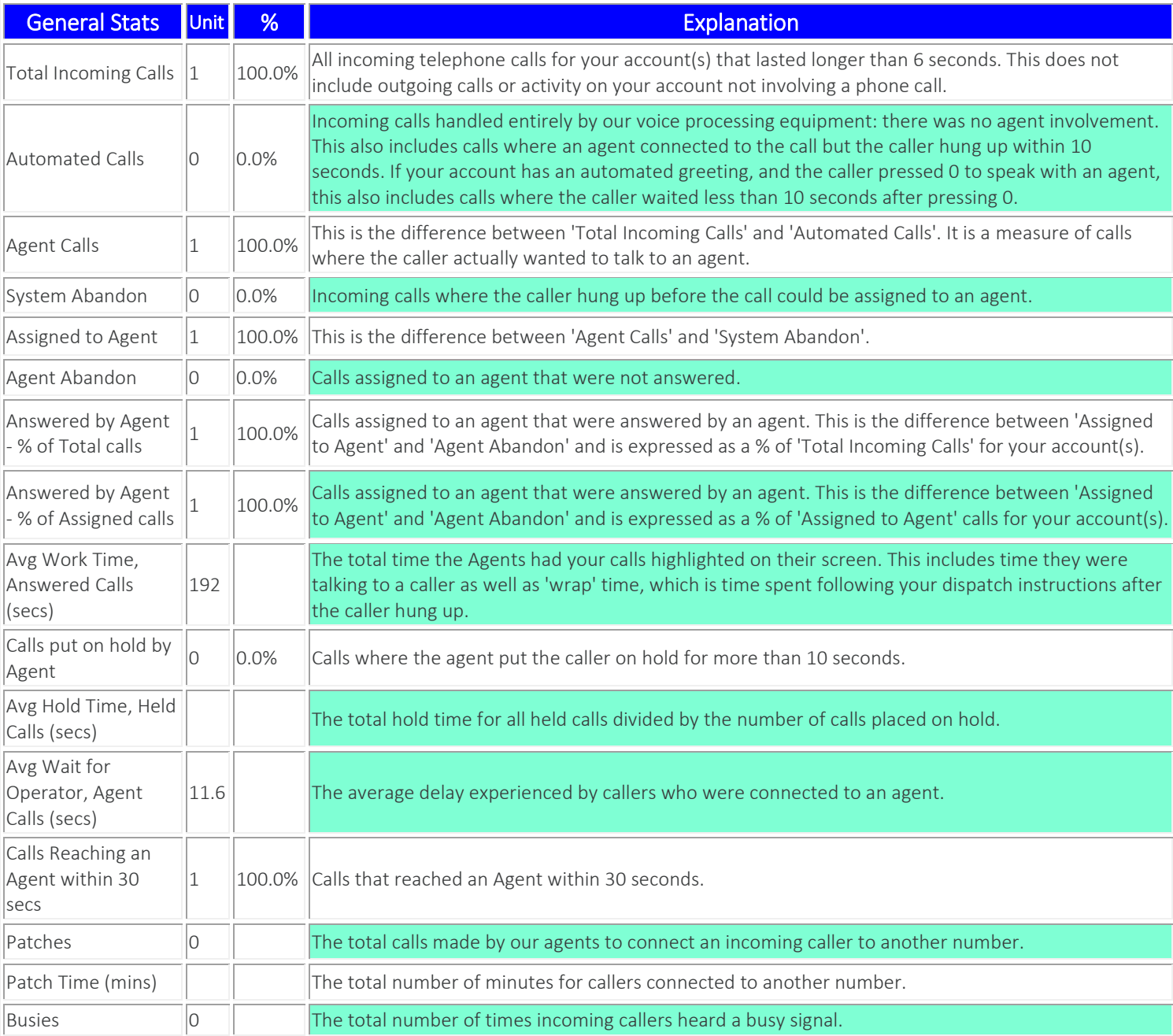

### **STATISTICS**

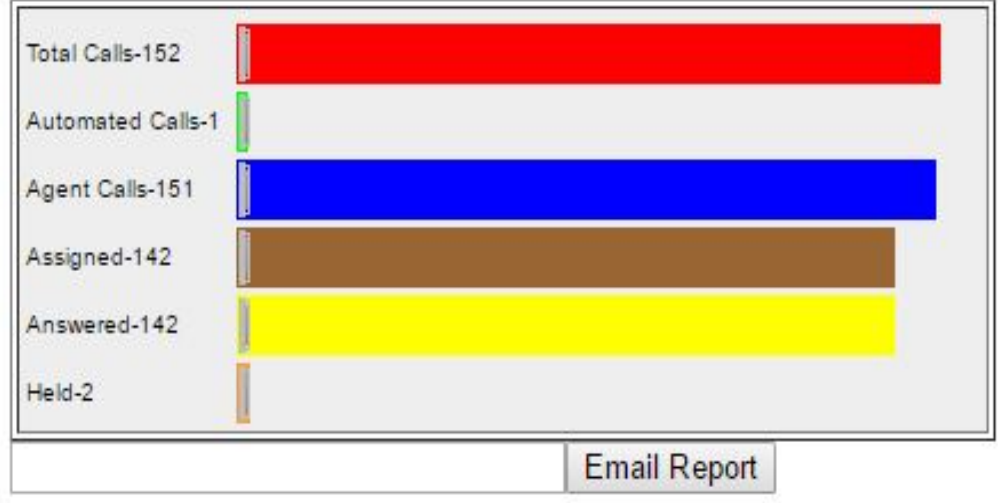